# Instrukcja archiwizowania oraz resetowania kursów na platformie moodle

# Archiwizowanie kursu

Po otworzeniu wybranego kursu należy kliknąć koło zębate (1) znajdujące się w prawym górnym rogu a następnie wybrać z listy opcję "Kopia zapasowa" (2)

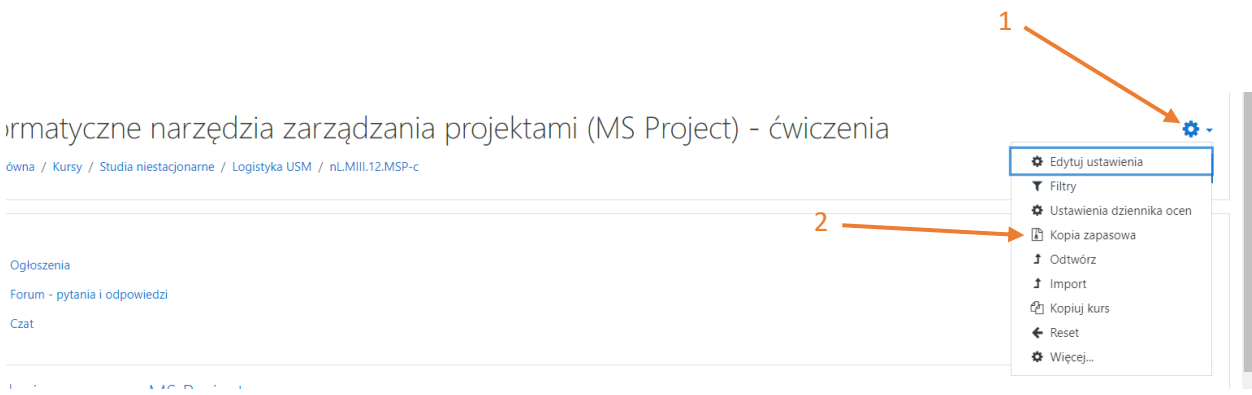

Na następnej stronie należy na liście zaznaczyć opcję "Uwzględnij logi kursu" (1) oraz "Uwzględnij historię oceniania" (2) a następnie kliknąć "przejdź do ostatniego etapu" (3)

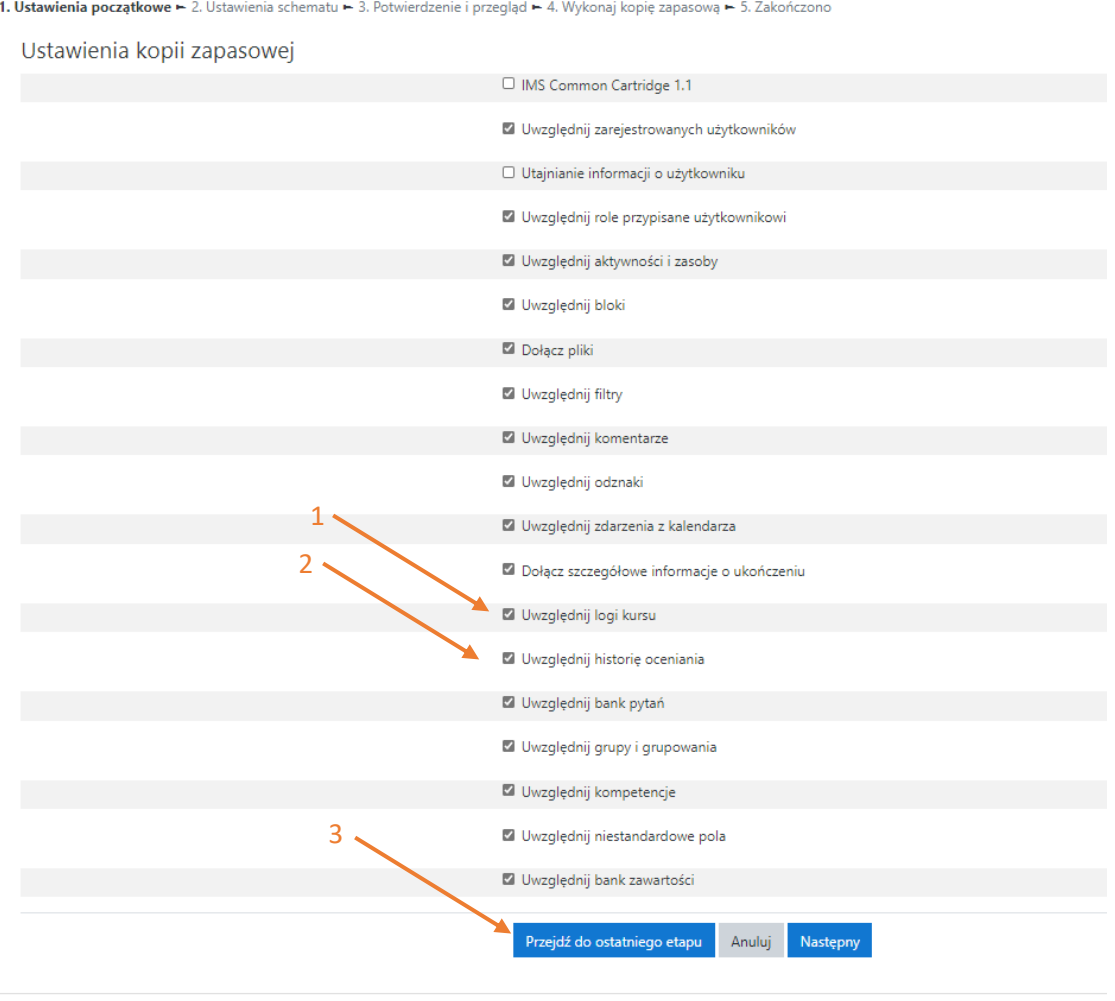

W kolejnym kroku wykonywana jest kopia zapasowa. Należy poczekać aż wskaźnik osiągnie 100%

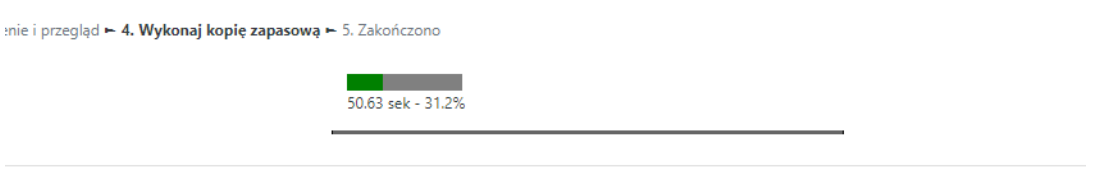

a następnie kliknąć przycisk kontynuuj (1).

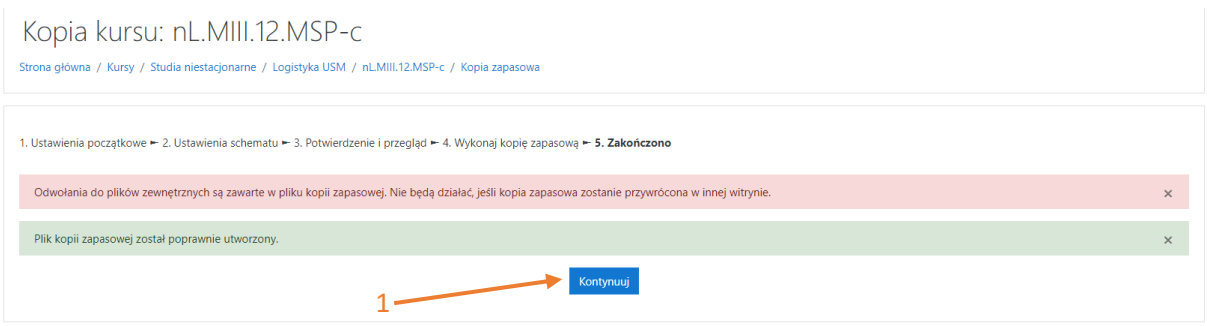

Na następnej stronie należy odnaleźć wykonaną przez siebie kopie zapasową (można ją rozpoznać po dacie i godzinie wykonania kopii) (1) i pobrać ją na swój komputer (2).

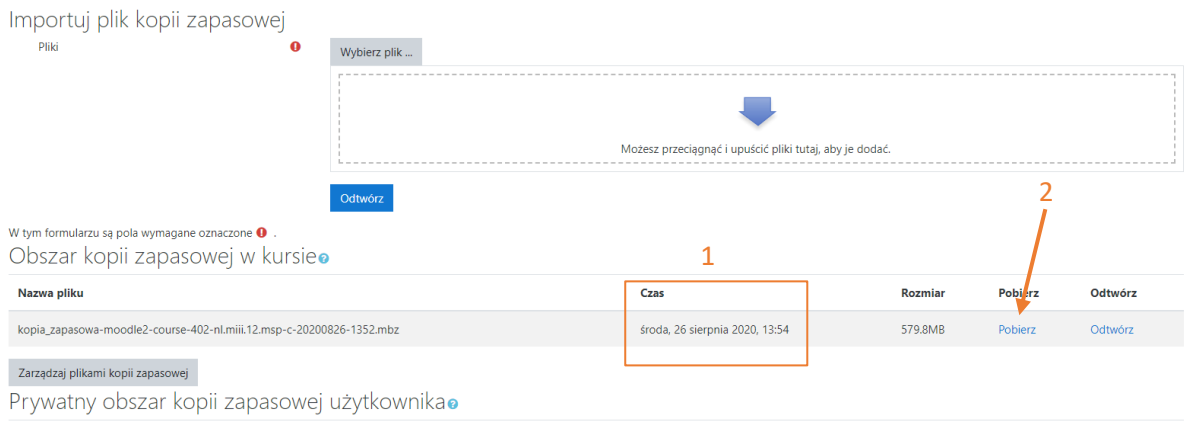

Pobrany plik należy nagrać na płytę CD, DVD lub pendrive a następnie **usunąć go ze swojego komputera**. Tak przygotowaną płytę należy dostarczyć do właściwego instytutu.

### Resetowanie kursu – przygotowanie kursu dla nowych studentów

Po otworzeniu wybranego kursu należy kliknąć koło zębate (1) znajdujące się w prawym górnym rogu a następnie wybrać z listy opcję "Reset" (2) 1

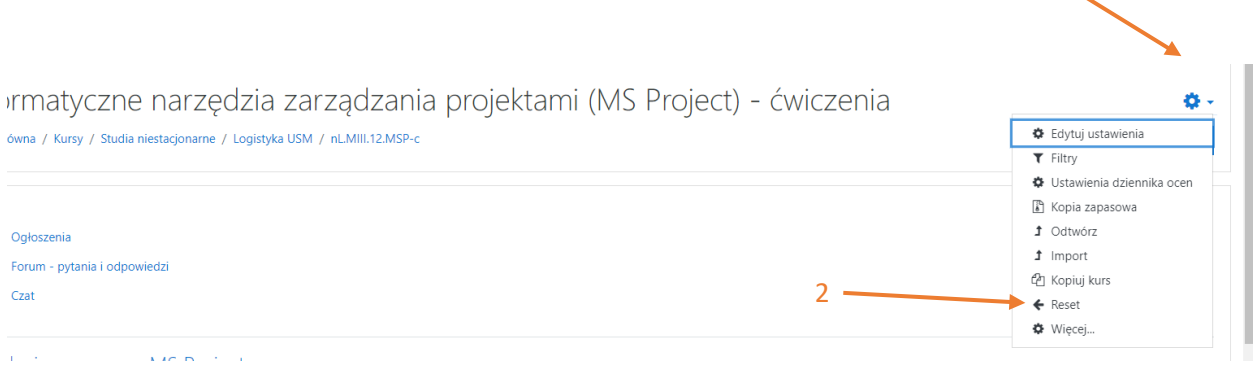

Na następnej stronie w sekcji Ogólne włączamy oraz określany nowe daty rozpoczęcia (1) (np. 1 październik 2020) i zakończenia (2) (np. 30 lutego 2020) kursu oraz zaznaczamy (3):

- Usuń wszystkie komentarze
- Usuń dane o ukończeniu
- Usuń powiązanie blogów

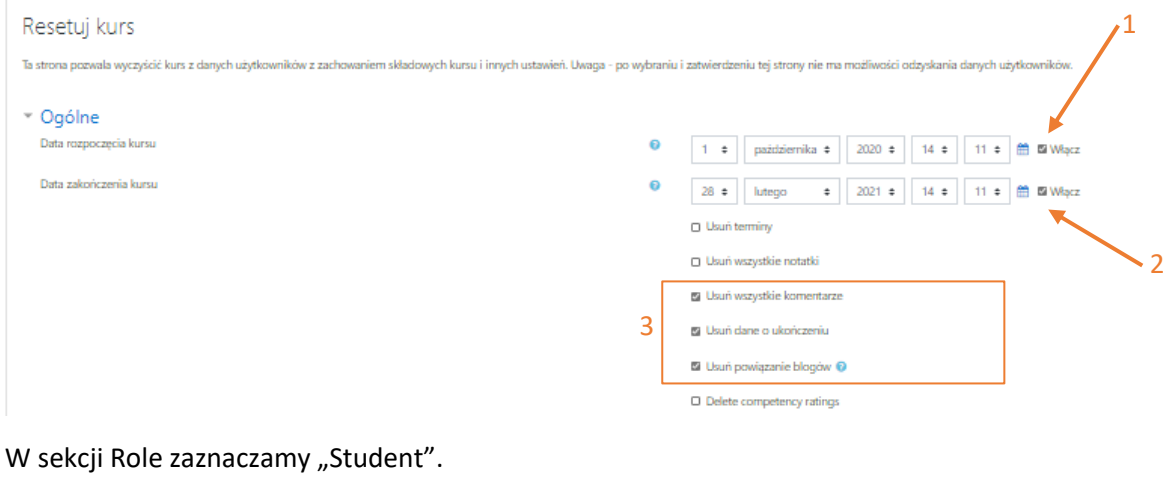

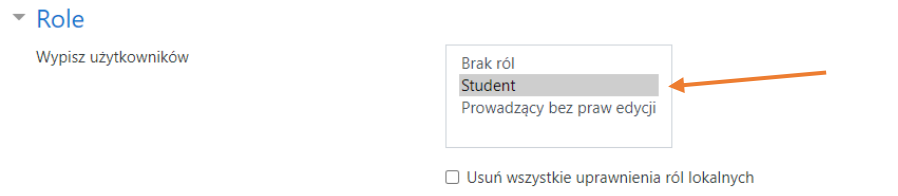

W sekcji Dziennik ocen zaznaczamy "Usuń wszystkie elementy i kategorie".

Dziennik ocen

Usuń wszystkie elementy i kategorie Wymaż wszystkie oceny

#### W sekcji Grupy zaznaczamy:

- Usuń wszystkie grupy
- Usuń wszystkie grupy nadrzędne

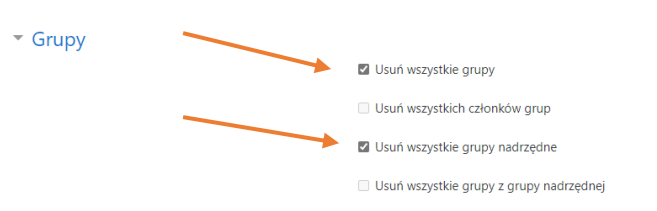

W sekcji Fora dyskusyjne zaznaczamy "Usuń wszystkie wpisy".

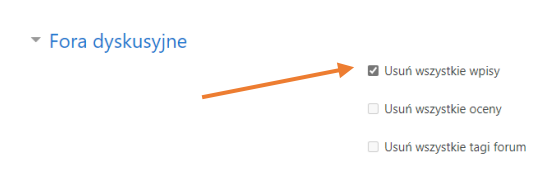

W sekcji Zadania zaznaczamy:

- Usuń wszystkie przesłane zadania.
- Usuń wszystkie wyjątki dla użytkownika
- Usuń wszystkie wyjątki dla grupy

 $\overline{\phantom{a}}$  Zadania

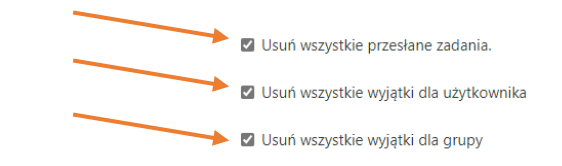

W sekcji Czaty zaznaczamy "Usuń wszystkie wiadomości".

 $\overline{\phantom{a}}$  Czaty Usuń wszystkie wiadomości

W sekcji Testy (Quiz) zaznaczamy:

- Usuń wszystkie podejścia
- Usuń wszystkie wyjątki dla użytkownika
- Usuń wszystkie wyjątki dla grupy

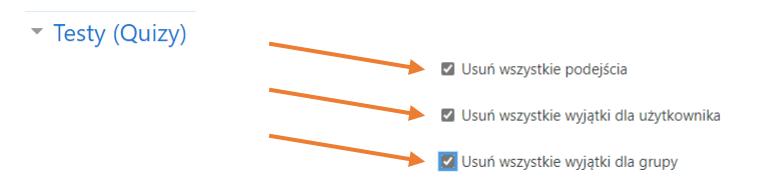

## **Uwaga! W przypadku, gdy w trakcie procesu kształcenia nie były wykorzystywane moduły (np. Testy (Quizy)) opcje resetowania dla tych modułów będą niedostępne.**

Po zaznaczeniu wymaganych opcji należy kliknąć "Resetuj kurs".

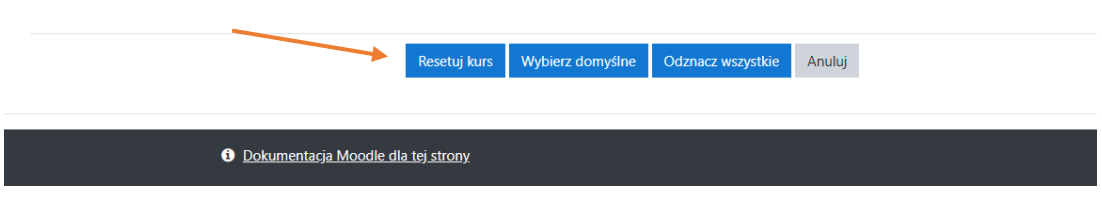

#### W następnym kroku klikamy kontynuuj (1).

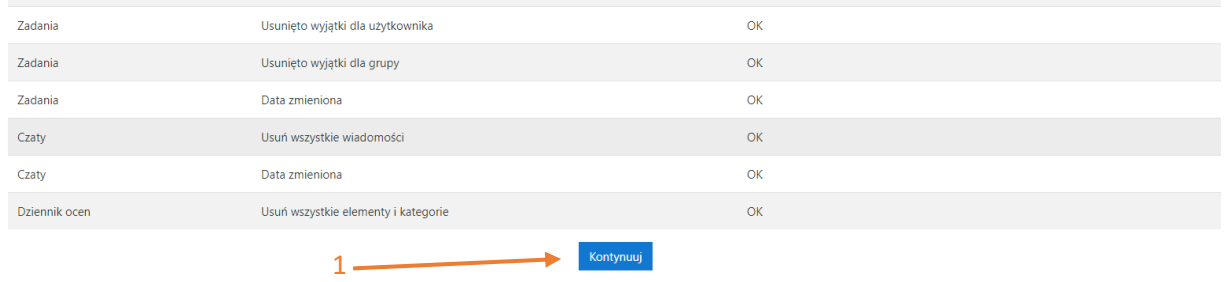

Po tej operacji zostaną zmienione daty dostępności do kursu, studenci przypisani do kursu zostaną z niego wypisani a ich prace oraz oceny usunięte.

Wszystkie materiały umieszczone w kursie przez prowadzącego zostaną nienaruszone, a zadania oraz testy będą miały przesunięte daty, które należy zweryfikować i w razie potrzeb zmodyfikować.